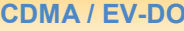

Sprint

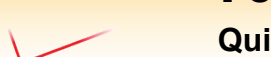

**Quick Start Guide**

Bridge / IP Pass-Thru Mode

•Insert the USB modem into a PC and use the software on the modem or the CD to activate it and make a successful connection to your cellular service provider. This step is REQUIRED !

**verizon** wireless

- •Configure your Ethernet device to automatically receive an IP address (DHCP)
- •Connect your Ethernet device to the PocketPORT
- •Insert the USB modem into the PocketPORT
- •Power on the PocketPORT
- •Wait 30-60 sec. for the **Status** LED to flash rapidly

**Note:** *Some cellular service providers operate both CDMA and GSM networks. Check your specific USB modem's capabilities.*

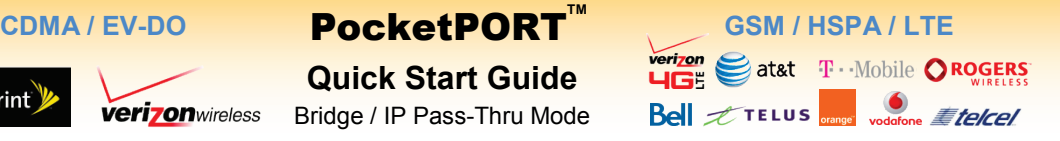

- •Obtain an activated SIM, the APN, Username, and Password for your account from your cellular provider
- •Insert USB modem into the PocketPORT
- •Power on the PocketPORT & wait for **Status** LED to flash
- •Press Reset button for 2 sec. (**Status** LED = solid red)
- •Set your PC to obtain an IP address automatically (DHCP)
- •Connect an Ethernet cable between PC & PocketPORT
- •Open PC's web browser to: **http://192.168.1.1:8080** Username = **admin** Password = **1234**
- •Select *GSM/HSPA/LTE* as the **Modem Type** and enter your APN, Username and Password
- •Click **Generate Configuration**, then **Write Configuration**
- •Configure your Ethernet device to obtain an IP address automatically and connect the device to the PocketPORT
- •Wait 30-60 sec. for the **Status** LED to flash rapidly

## **Configuration Mode**

To change various PocketPORT settings including Operation Mode (Bridge, Router or Virtual Cable), IP & DHCP settings, Auto-Ping (keep-alive), Dynamic DNS and modem-specific parameters:

- •Press the Reset button for 2 sec. The **Status** LED will be solid red and the PocketPORT's DHCP server will be enabled
- •Enter **http://192.168.1.1:8080** in the address bar of any web browser to access the PocketPORT's Configuration page
- •The default Username = **admin** and the default Password = **1234**
- •After making any changes, press the **Generate Configuration** then **Write Configuration** buttons

## **Accessing Ethernet Devices Remotely**

Each PocketPORT has a unique and permanent dynamic DNS hostname of *serial#***.pocketport.net** Use this hostname (or create your own at DynDNS.org) to access your Ethernet device from anywhere on the Internet.

## **Troubleshooting**

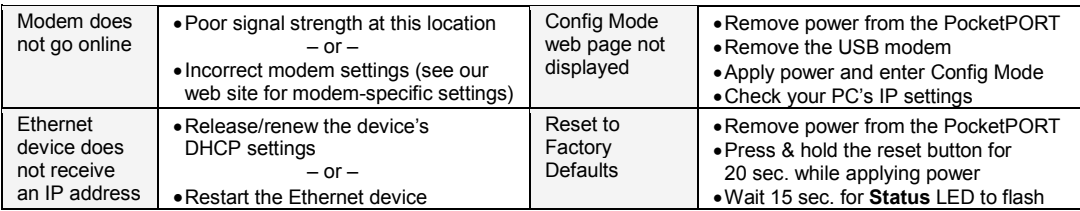

## **Need More Help?**

Visit: http://support.proxicast.com for the *PocketPORT User's Guide* & sample modem configurations E-Mail: support@proxicast.com

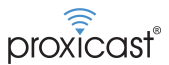

**Note:** *Some cellular service providers may block "inbound" connections from the Internet based on the type of service to which you have subscribed. Check with your service provider for more information.*